Reset hasła urządzenia poprzez aplikację na system windows SADP Tool

Link do aplikacji:

https://www.hikvision.com/content/dam/hikvision/tools/hitools/TS20200826033/installpackage/SADP.exe

Aplikację instalujemy na komputerze pracującym w tej samej sieci co urządzenie

Uruchamiamy aplikację, w programie zaznaczamy interesujące nas urządzenie, klikamy przycisk "Forgot Password"(Zapomniałem hasła).

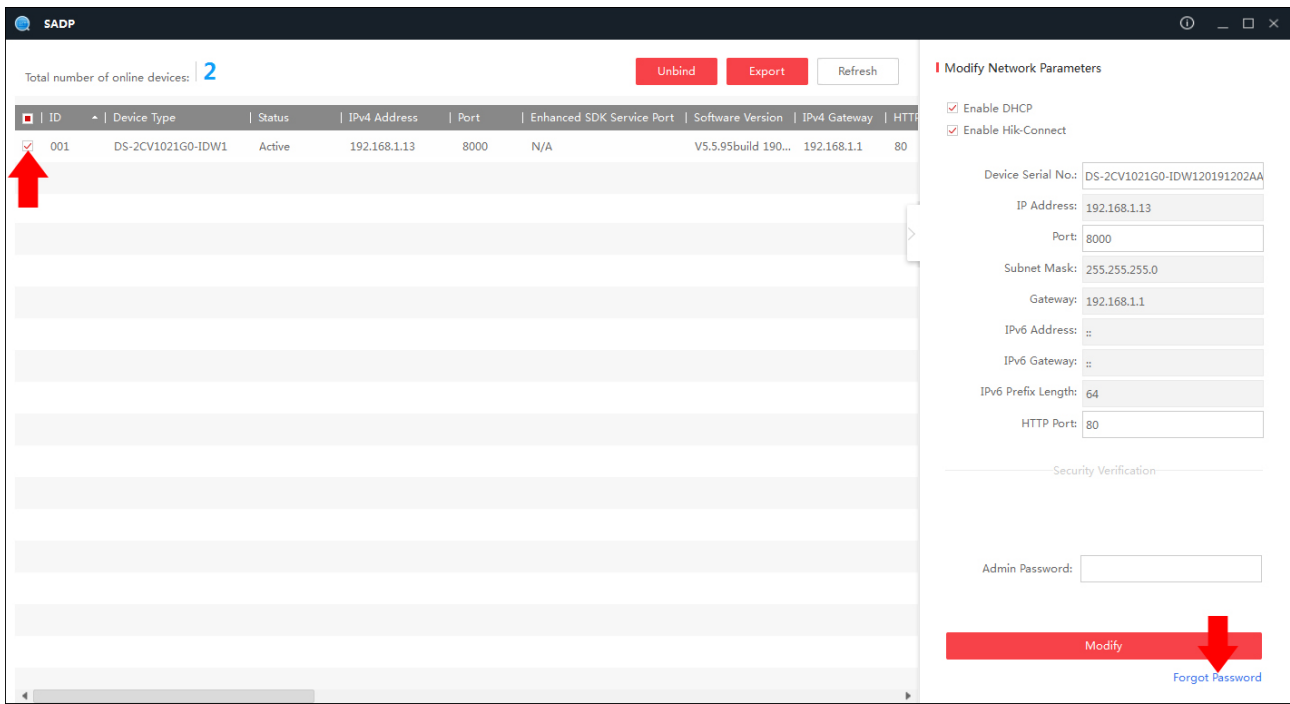

W nowym oknie wybieramy opcję Export, po czym wskazujemy folder zapisu pliku, pojawi sie komunikat Exported.

UWAGA: po zapisaniu pliku przywracania hasła nie można wyłączać urządzenia, w przeciwnym wypadku plik traci ważność!

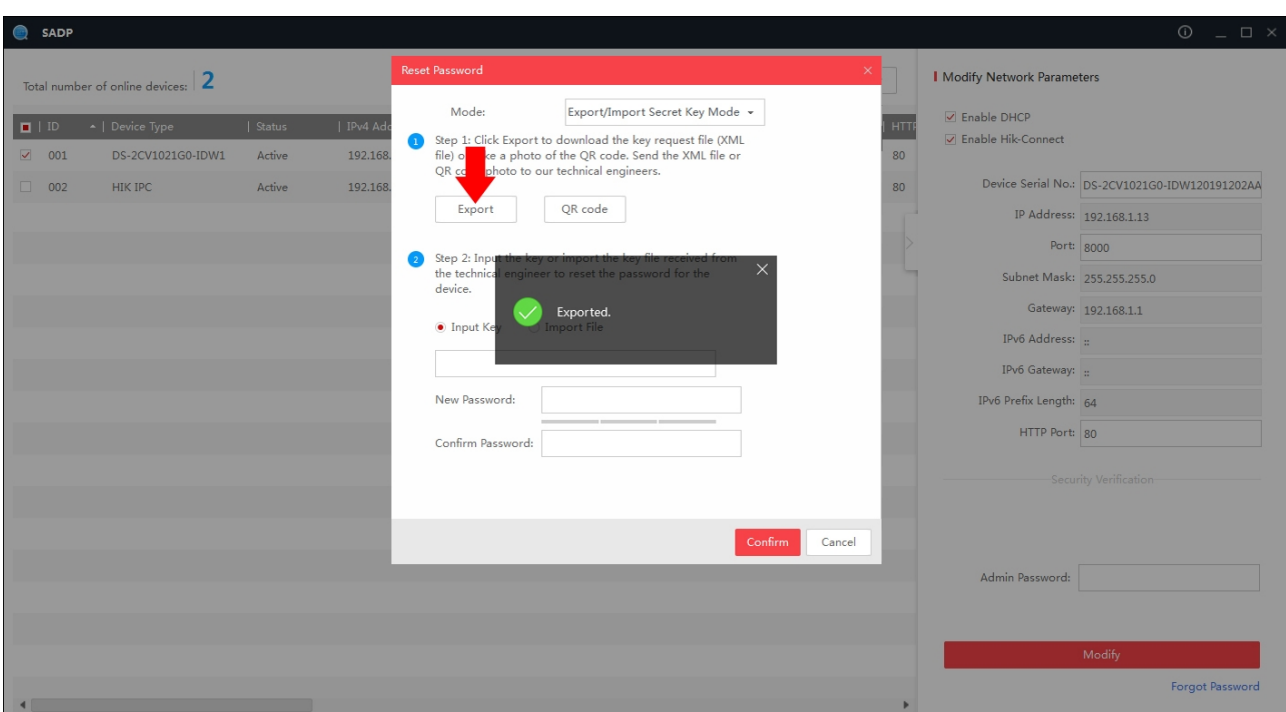

Prośbę o przywrócenie hasła z załączonym plikiem \*.xml należy przesłać na adres mailowy pomoc@genway.pl

Zaznaczamy Import File, otrzymany zwrotnie plik \*.xml należy wskazać przy pomocy przycisku z ikoną katalogu.

Po wskazaniu pliku należy ustalić nowe hasło, przestrzegając reguł jego złożoności.

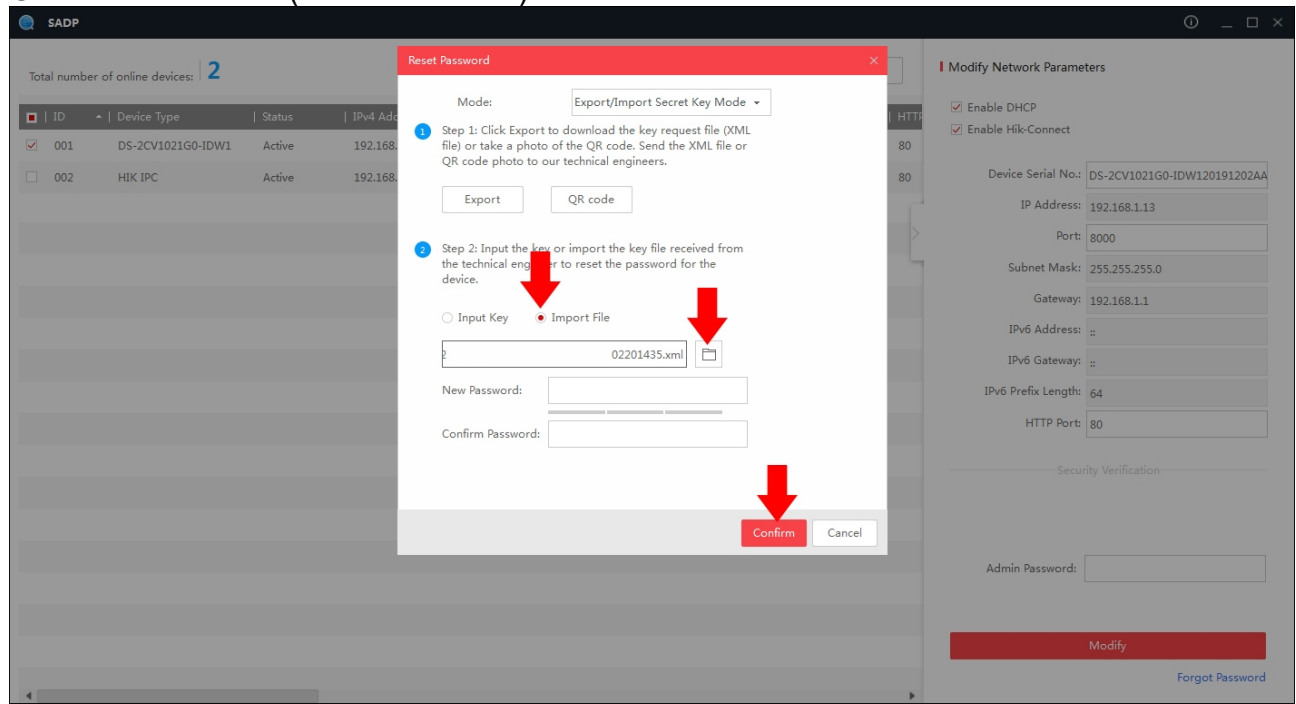

New Password: ( Nowe hasło ) Confirm Password: ( Powtorz hasło )